## **External Guest Access Set up MFA to receive a Text**

- 1. Click on the invite link you have received to set up your guest access to MTU resources.
- 2. Follow the steps below; if you are using a Microsoft account (Office 365, Outlook, Live) to access the MTU resource, or if you are not using a Microsoft account (gmail, yahoo)

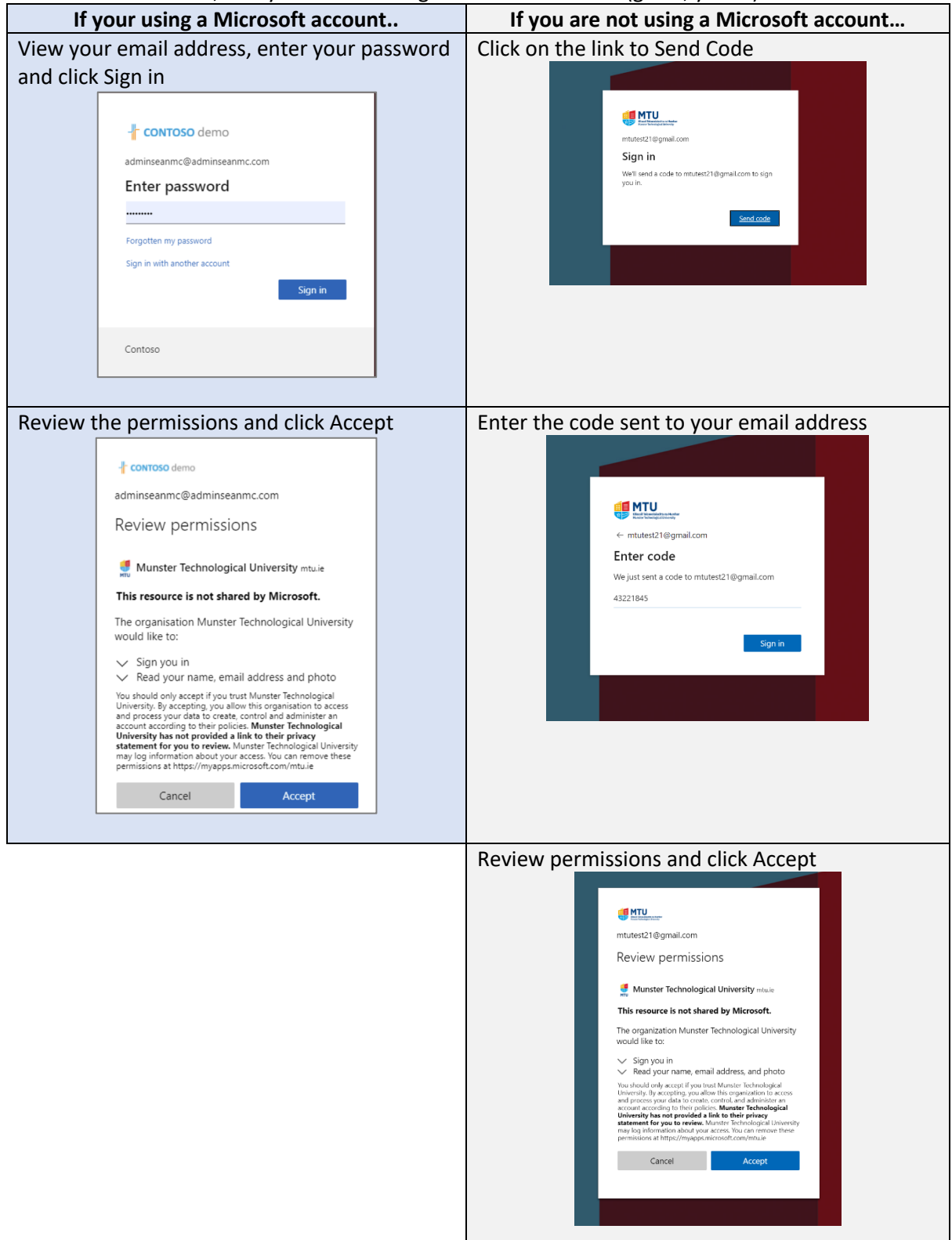

3. A message will appear that more information is required, click Next

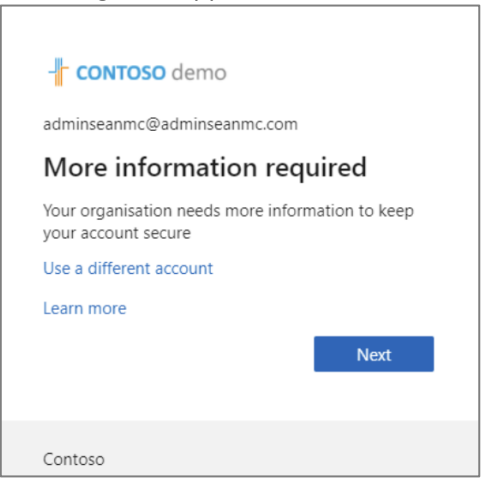

4. Click on the link 'I want to set up a different method'

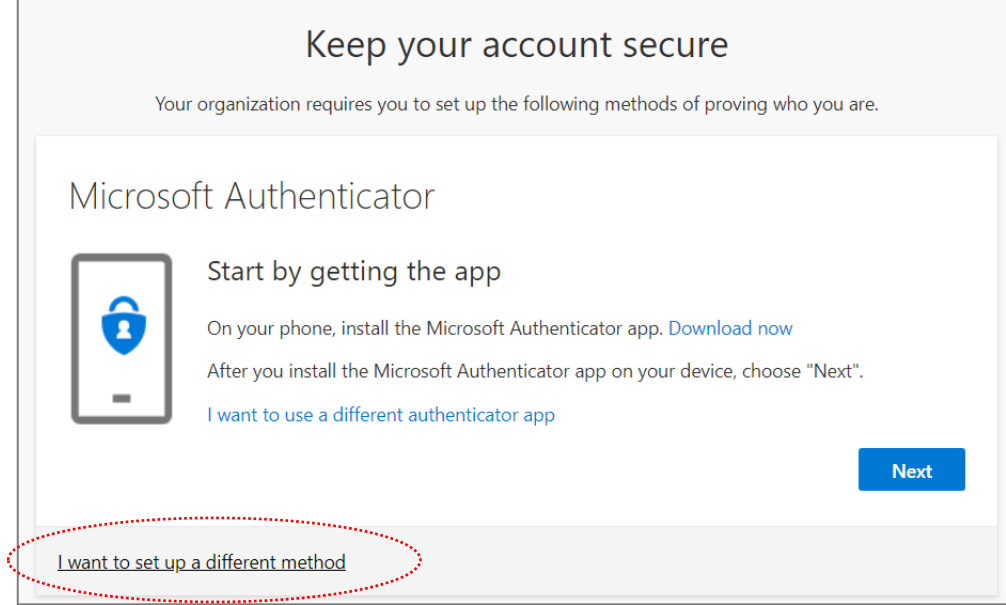

5. Select 'Phone' from the dropdown option and click 'Confirm'

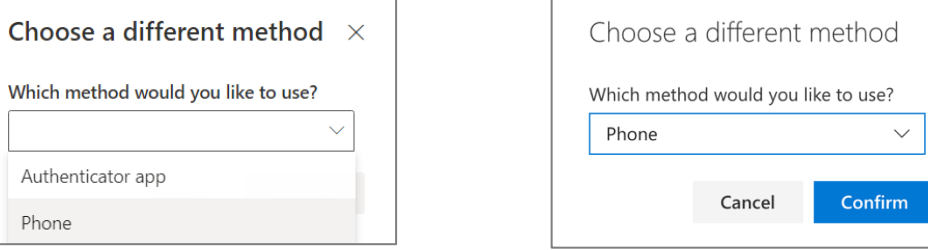

6. Select the **country area code** and **enter your mobile number** and select **Next**

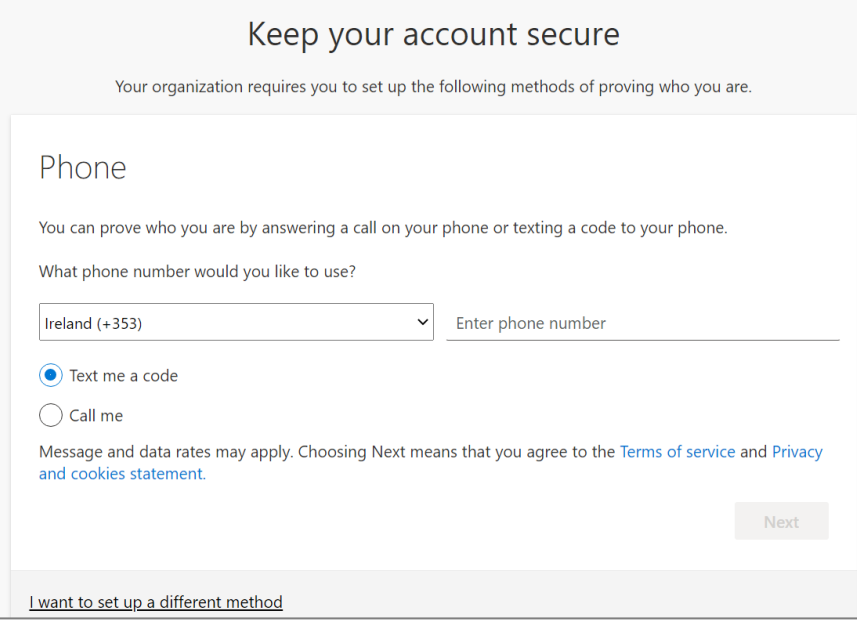

## **On your mobile:**

7. You'll receive a text message with a six-digit code

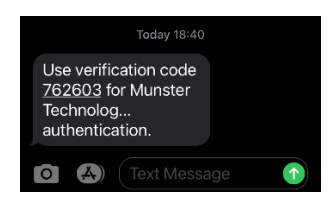

## **On your device (PC/Mac/Tablet):**

8. On your device, **enter the six-digit code** that you received on your mobile phone and click **Next**

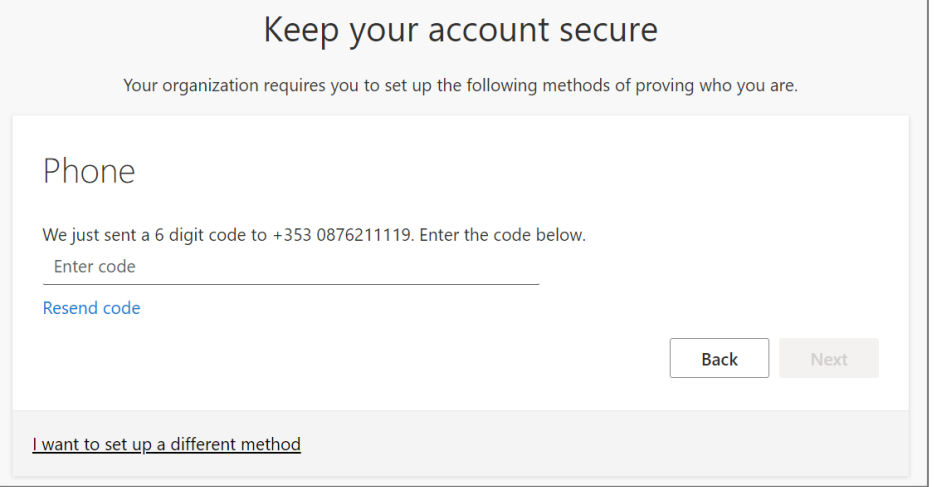

9. You'll then see a message that your phone has been successfully set up, click **Next**

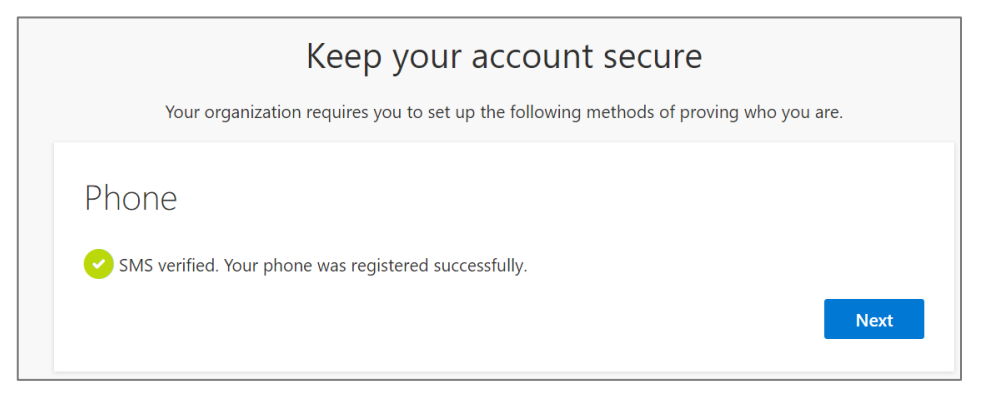

## 10. Confirmation that text is now set up, click Done

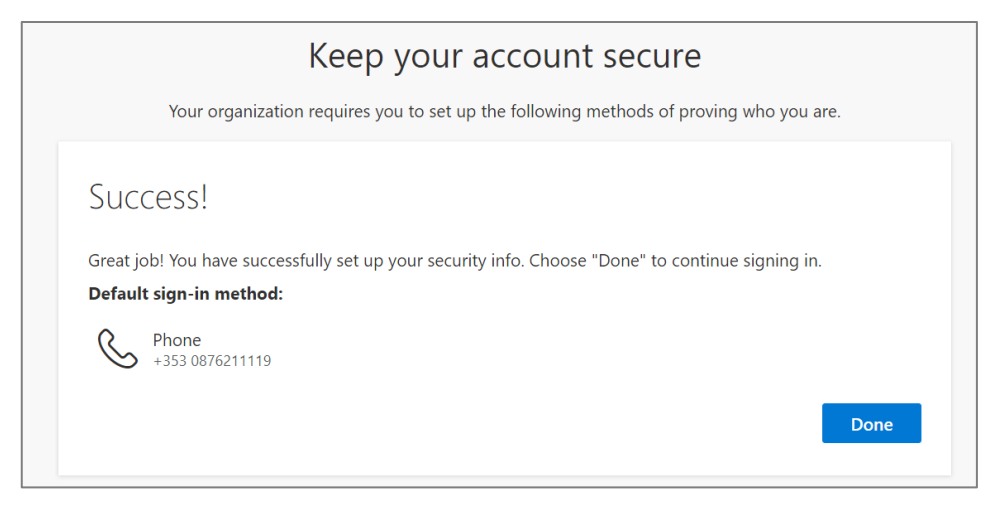

11. The Team you were invited to, or document that was shared with you will now open

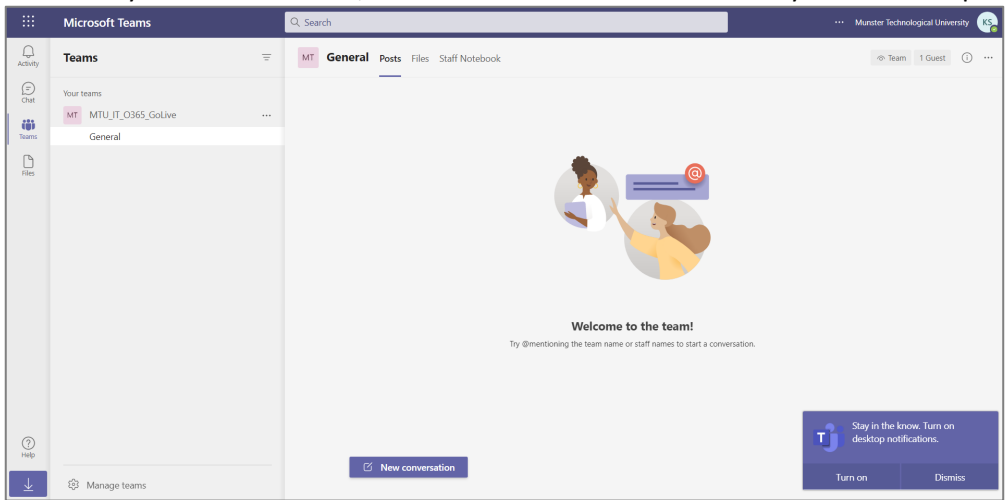

Any time that you wish to access MTU resources you will be prompted to sign in with MFA. Using the **Text to your mobile** – you'll receive a six-digit code to your mobile phone and enter this six-digit code

You can change your phone number or preferred method at a later time by visiting https://aka.ms/mfasetup